## **Help for Area WX**

**PURPOSE:** The Area Weather App is used to display METAR and TAF data for a specified Area. The Area is defined by a METAR station and a radius around that Station. The weather data can be displayed as a list of Stations, with the Stations shown on a map or as Raw METAR and TAF Data.

\_\_\_\_\_\_\_\_\_\_\_\_\_\_\_\_\_\_\_\_\_\_\_\_\_\_\_\_\_\_\_\_\_\_\_\_\_\_\_\_\_\_\_\_\_\_\_\_\_\_\_\_\_\_\_\_\_\_\_\_\_\_\_\_\_\_\_\_\_\_\_\_\_\_\_\_\_\_\_\_

#### **When to Use** the Area WX

#### **To get a quick look at local conditions**

The Area WX shows basically the same weather seen on the Current WX and METAR pages. It is displayed here in a different format that gives the user a different perspective. The colored boxes highlight the flight category by region.

#### **To see local TAFs**

Use the map to get a quick overview of area weather conditions. The stations gives a view of the METAR data formatted to be a little easier to read. I like to just look at the raw data screen for a quick over view of current conditions and also to get a look at current TAFs in the area.

\_\_\_\_\_\_\_\_\_\_\_\_\_\_\_\_\_\_\_\_\_\_\_\_\_\_\_\_\_\_\_\_\_\_\_\_\_\_\_\_\_\_\_\_\_\_\_\_\_\_\_\_\_\_\_\_\_\_\_\_\_\_\_\_\_\_\_\_\_\_\_\_\_\_\_\_\_\_\_\_

#### **How to Use** the Area WX App:

#### **Define the Area**

- Touch the Options button bottom right
- Touch the Airport ID Button to enter the search function
- Enter a few characters from the Station ID or the Airport name or the Airport City
- See the screenshot below for an example
- Select the Airport by touching it
- Enter the Radius

#### **To change start-up or measurement unit options**

- Touch the Options button bottom right
- Update selected options

#### **PLEASE NOTE: The source of the METARs used in this App is NOAA's National Weather Service Aviation Weather Center. It can be found here:** http://aviationweather.gov/adds/metars/

\_\_\_\_\_\_\_\_\_\_\_\_\_\_\_\_\_\_\_\_\_\_\_\_\_\_\_\_\_\_\_\_\_\_\_\_\_\_\_\_\_\_\_\_\_\_\_\_\_\_\_\_\_\_\_\_\_\_\_\_\_\_\_\_\_\_\_\_\_\_\_\_\_\_\_\_\_\_\_\_

If the METAR station cannot be found with this site, it will not be in the App.

\_\_\_\_\_\_\_\_\_\_\_\_\_\_\_\_\_\_\_\_\_\_\_\_\_\_\_\_\_\_\_\_\_\_\_\_\_\_\_\_\_\_\_\_\_\_\_\_\_\_\_\_\_\_\_\_\_\_\_\_\_\_\_

\_\_\_\_\_\_\_\_\_\_\_\_\_\_\_\_\_\_\_\_\_\_\_\_\_\_\_\_\_\_\_\_\_\_\_\_\_\_\_\_\_\_\_\_\_\_\_\_\_\_\_\_\_\_\_\_\_\_\_\_\_\_\_

The database used in the App contains over 7,000 airports. If you would like to review the list of airports please visit the CFI Tools Airports page. http://www.edgemontaviation.com/cfitools/html/Airports.html

#### **CAUTION! This App should be used for training and reference purposes, for flight planning approved weather sources should be used.**

**Map - Satellite - Hybrid Button** Select the map format

**Map - Stations - Raw** Select the display format

#### **Options**

----------------

**Default Airport** Enter the METAR station ID to be used at start-up

**Radius** Enter the Radius in nautical miles

**Hours of History** Select the amount of history to show on the Raw Data page

**Start with** Select either the Map, Stations or Raw Data as the start page

**Wind Speed** Select either Knots or MPS (Meters per Second) for the wind speed measurement unit.

**Temperature** Select either Celsius or Fahrenheit for the temperature measurement unit.

**Distance** Select either Feet or Meters for the distance measurement unit.

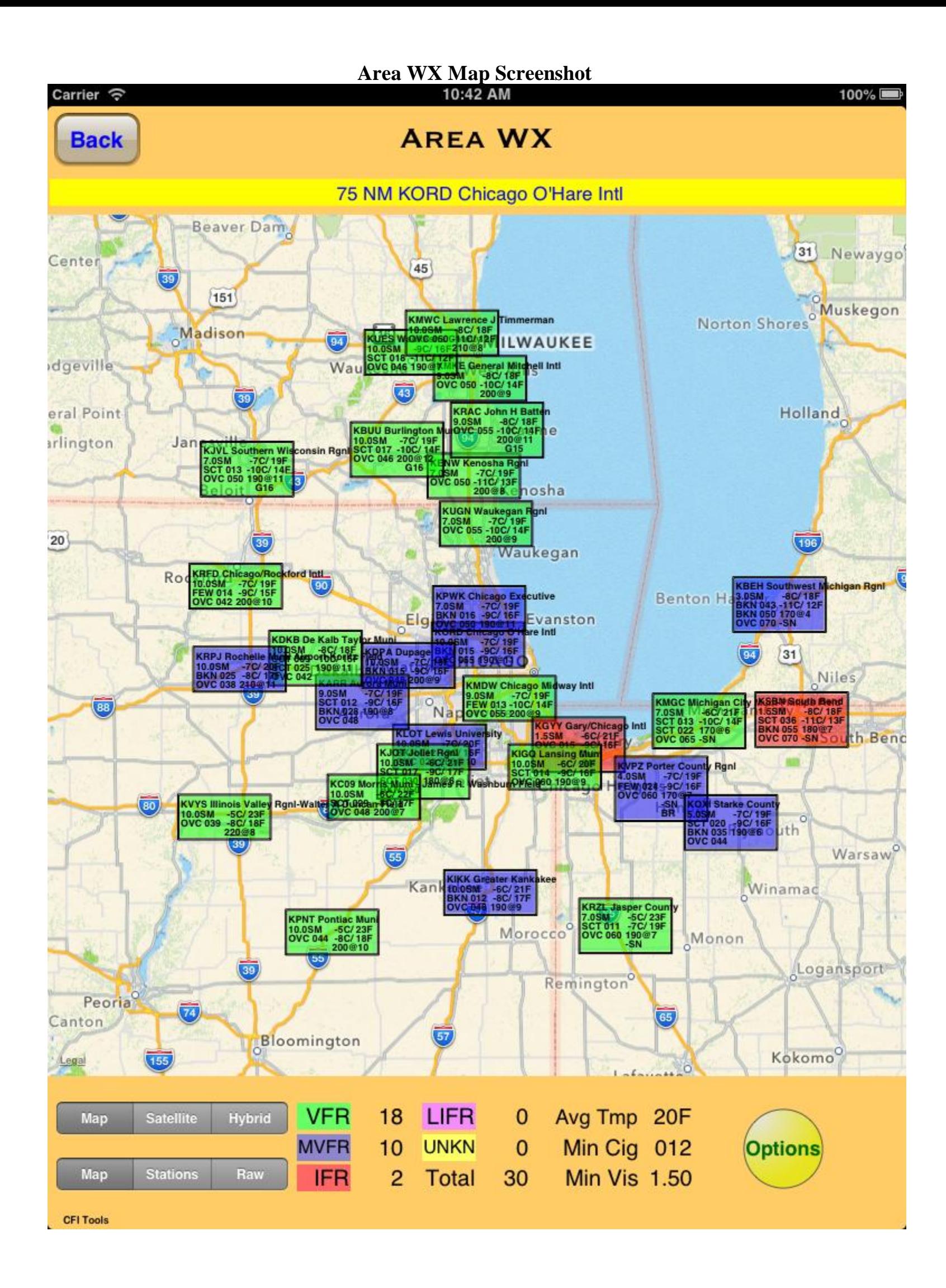

# Area WX Stations Screenshot<br>10:43 AM

Carrier  $\widehat{\mathcal{P}}$ 

**Back** 

 $100\%$ 

### **AREA WX**

75 NM KORD Chicago O'Hare Intl

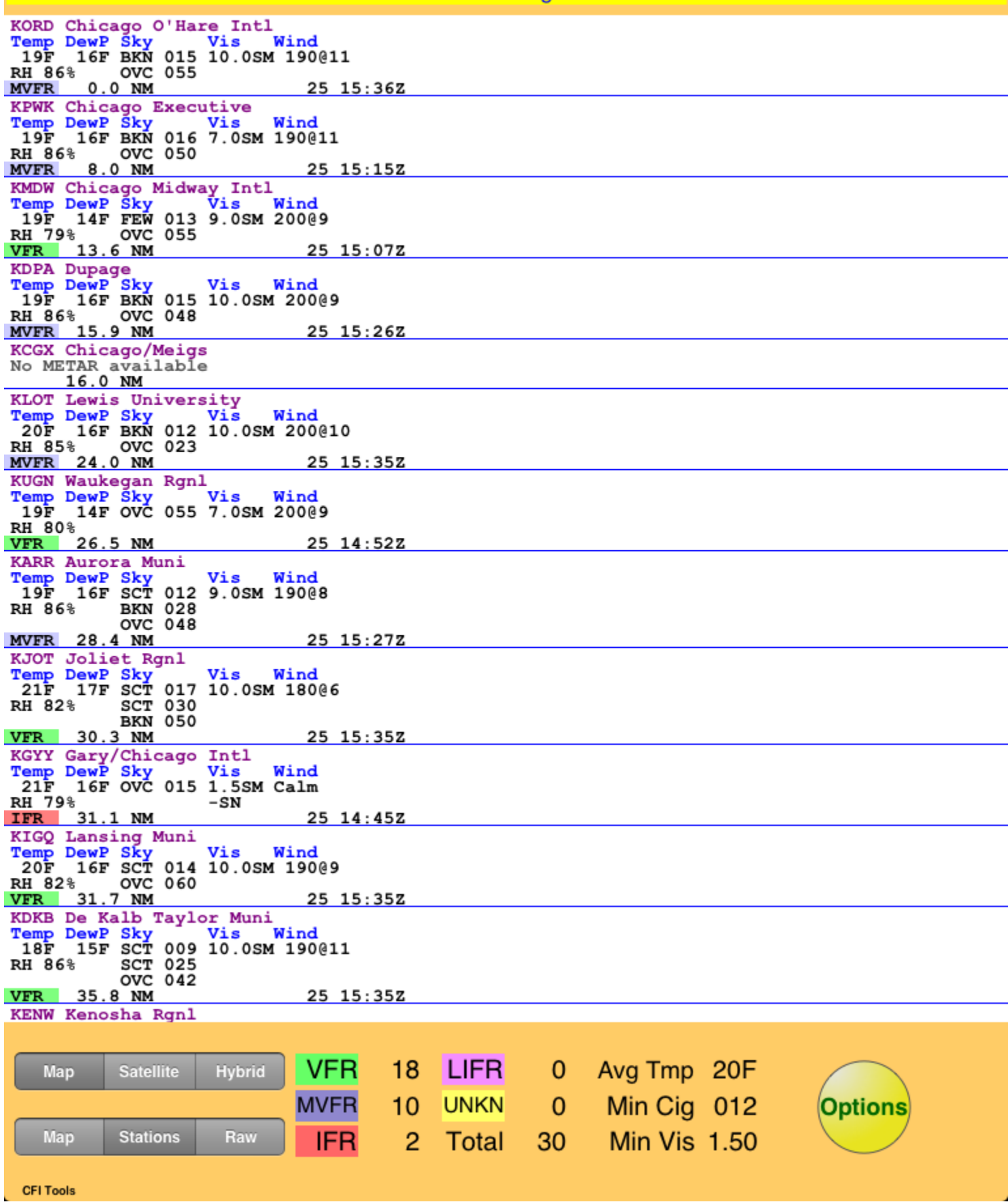

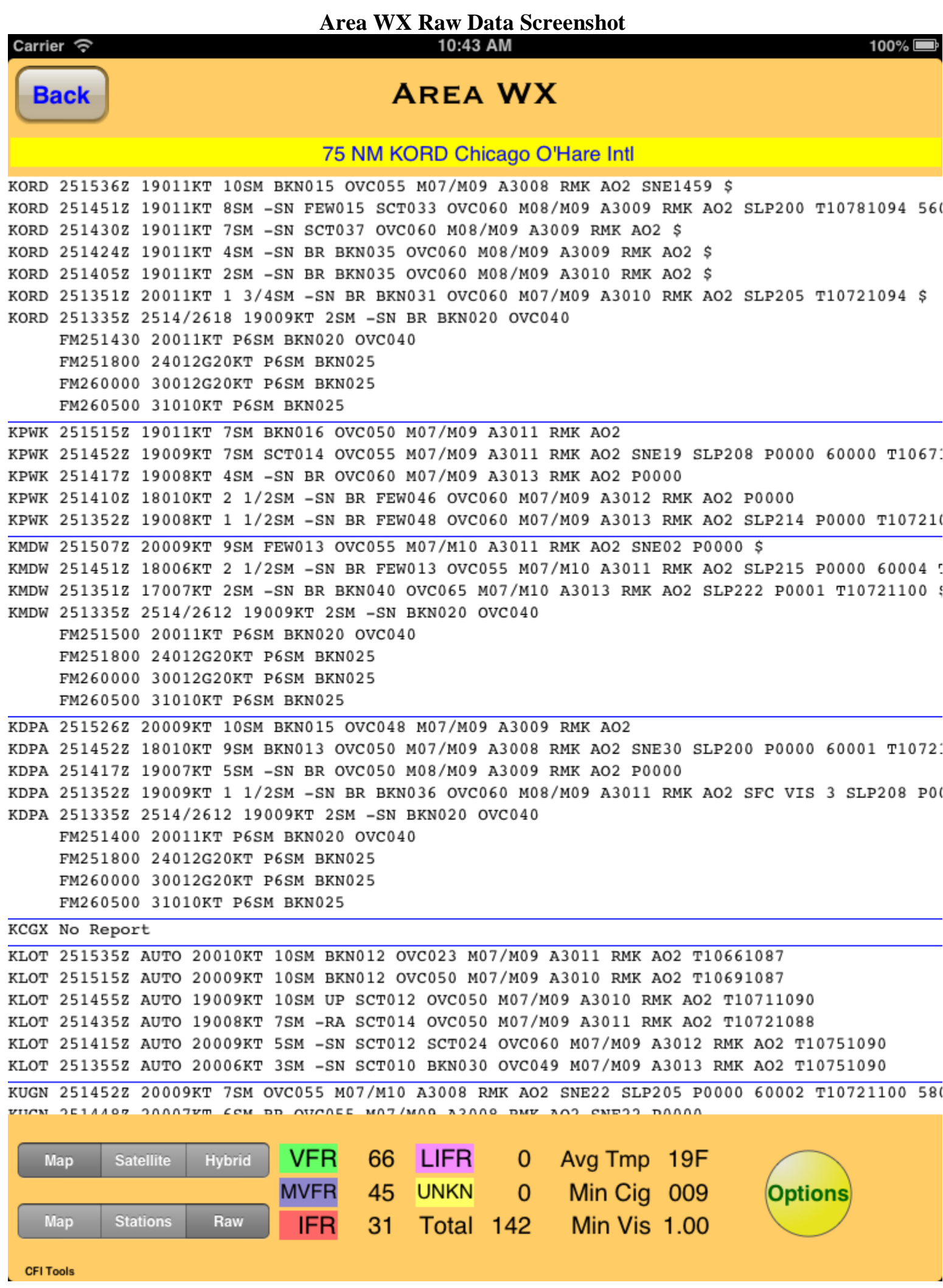

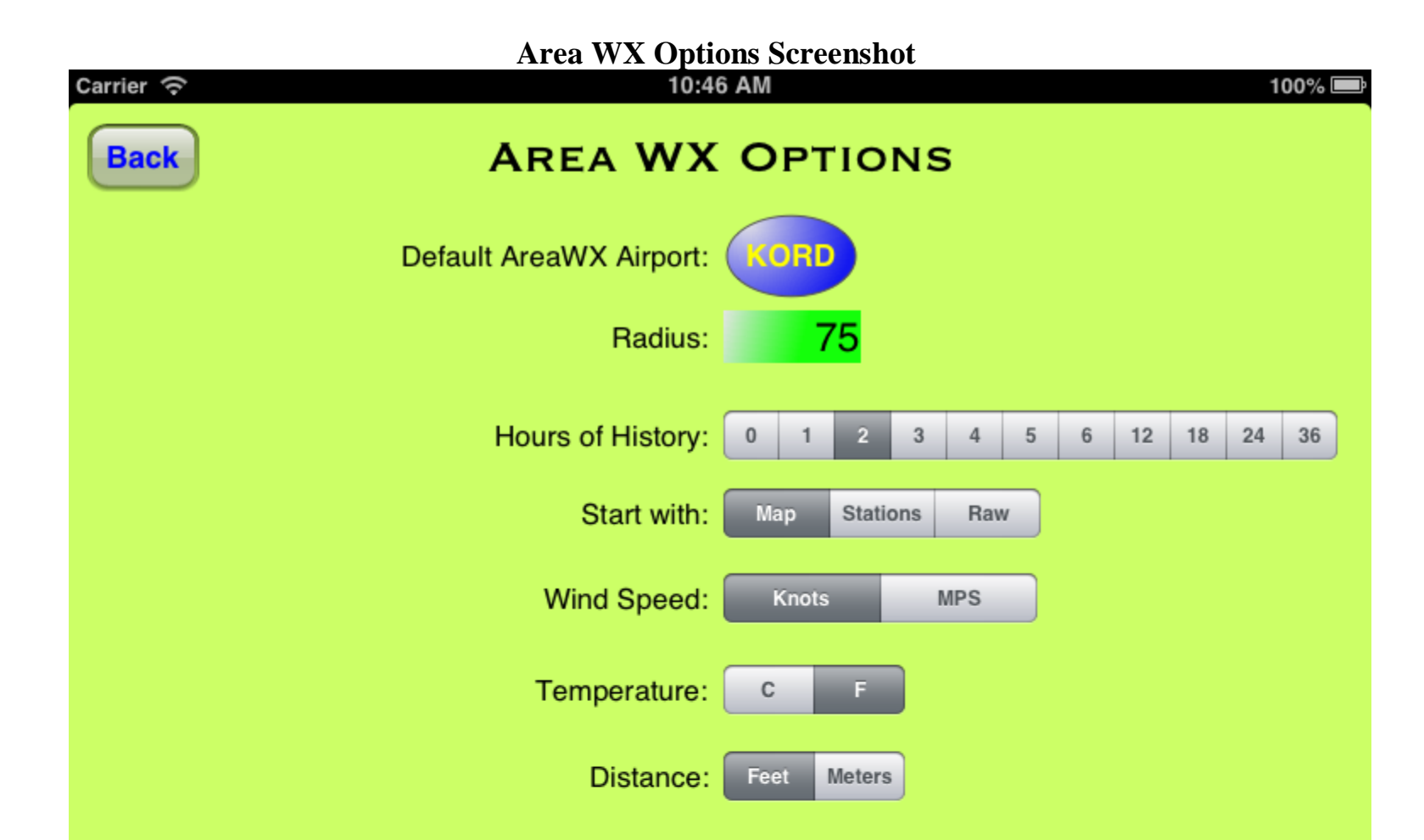